# **报价系统在线材料申报审查平台 用户操作手册**

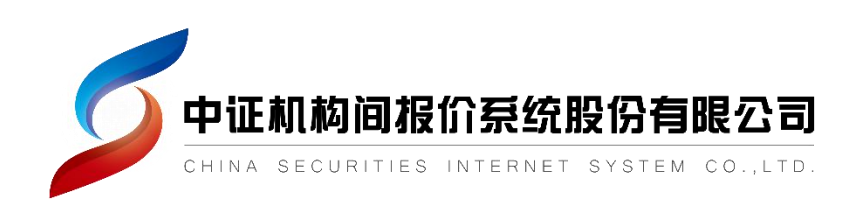

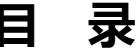

 $\overline{\phantom{a}}$ 

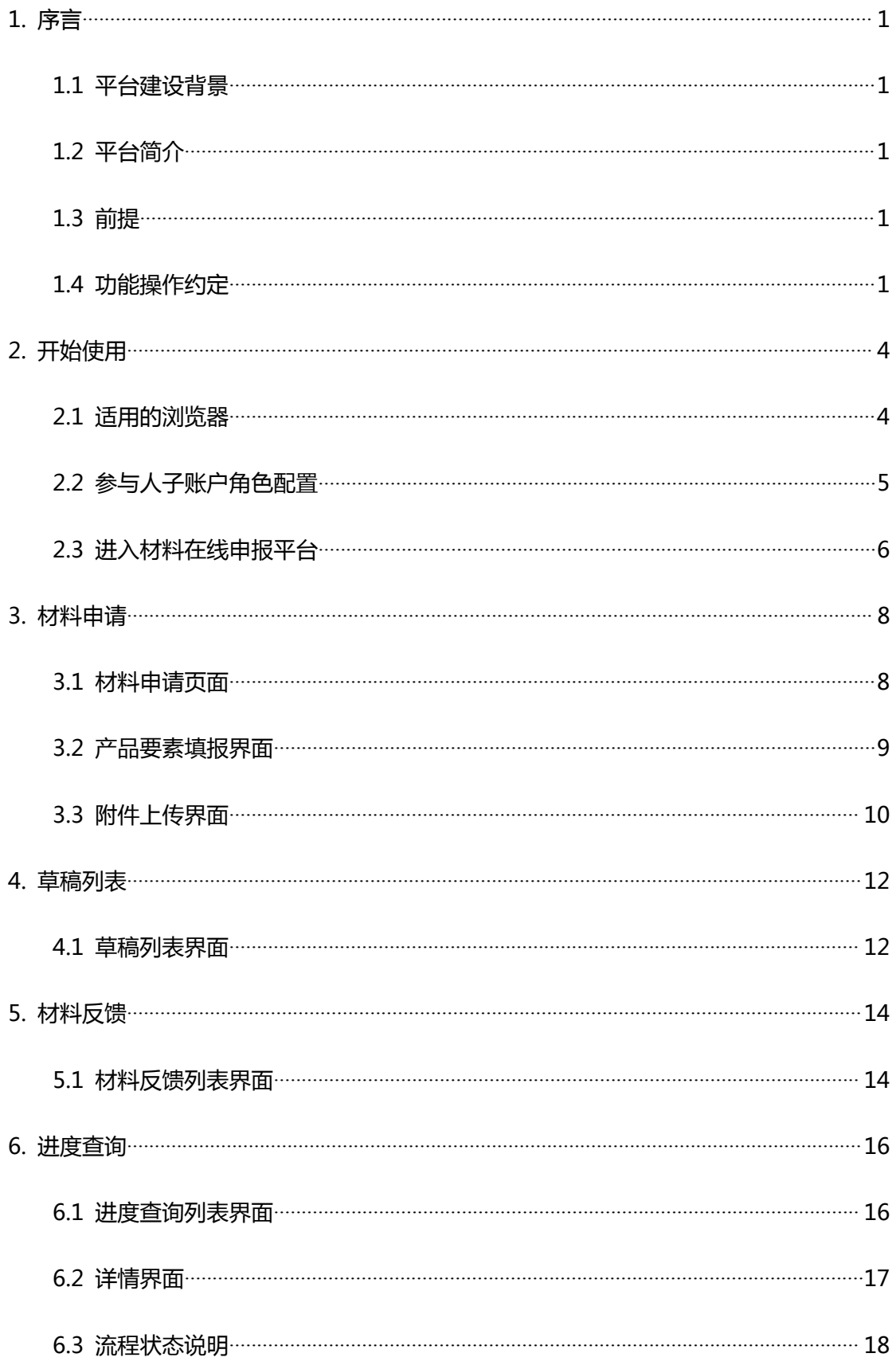

# <span id="page-2-1"></span><span id="page-2-0"></span>**1. 序言**

## **1.1 平台建设背景**

为进一步优化报价系统产品准入审查流程,有效受理及管理报价系统产品相关准入材 料,同时也便干参与人讲行材料申报,在线材料申报审查平台将复杂繁忙的线下申报转换为 标准化的线上材料申报,使申报更加便捷、更加流程化。

## **1.2 平台简介**

在线材料申报审查平台由以下四个模块组成:

1. "材料申请"模块:展示出可进行申报的产品类型,为各产品类型的材料在线申报 提供入口;

2. "草稿列表"模块:用于查看和编辑要素填报过程中进行过保存操作的申报项目;

3. "材料反馈"模块:用于查看和处理报价系统业务人员反馈给参与人用户的申报意  $\Box$  ; the contract of  $\Box$  . The contract of  $\Box$  is a set of  $\Box$  is a set of  $\Box$  is a set of  $\Box$  is a set of  $\Box$  is a set of  $\Box$  is a set of  $\Box$  is a set of  $\Box$  is a set of  $\Box$  is a set of  $\Box$  is a set of  $\Box$ 

4."进度查询"模块:用于查看历史申报项目列表以及内容详情。

## **1.3 前提**

使用本系统的用户需要具备基本的计算机操作技能,熟悉用户公司的管理制度。

#### **1.4 功能操作约定**

**必填项目:**

在产品要素填报界面中,带有"\*"的标签为必填项目。如下图所示:若对"基础资产 类型"项不予填写,则进行提交操作时,系统将会提示"尚有未填写的必填项或格式错误,

第 1页

请修改"。

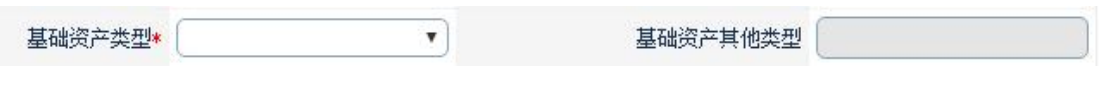

图 1.4.1

在附件上传页面中,由"\*"标注的附件为必传项目。如下图所示:若对"挂牌转让申 请书"不予进行"选择文件"操作,则进行"上传"操作时,系统会提示"1.1 《挂牌转让 申请书》为必上传文件!"。

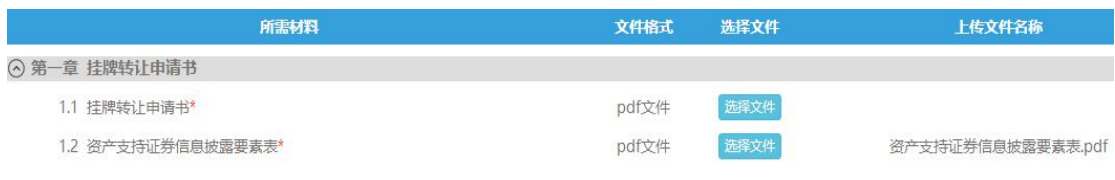

图 1.4.2

#### **要素实时校验:**

用户在进行产品要素填报时,若输入的内容不符合校验规则,则系统会对该输入项所在 的标签进行标红提示。如下图:由于输入的手机号码格式不正确,系统即对其所在标签进行 了标红提示。

图 1.4.3

执业证书编号\*

#### **条件查询:**

签字律师手机\*

1821117262\*

对于列表数据的查询,用户既可通过"单一条件"进行查询,也可通过"组合条件"进

行查询,如下图:

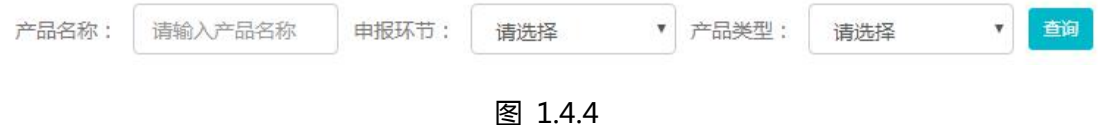

#### **翻页查看:**

如果列表中的数据记录多于十条,则数据将存放在多个页面,此时可通过"翻页"操作

来查看其余记录。如下图所示:通过点击"首页", "上页", "下页"或"末页"按钮来 进行翻页操作。

当前显示第1至2项,共2项。

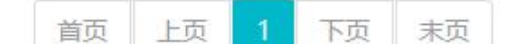

图 1.4.5

#### **切换要素填报界面:**

当产品要素存在于多个标签页时,可通过点击标签名称进行要素填报页面的切换,或者 点击页面中的"下一步"按钮进行切换("附件列表"页面仅可通过点击标签名的方式打开)。 如下图所示:

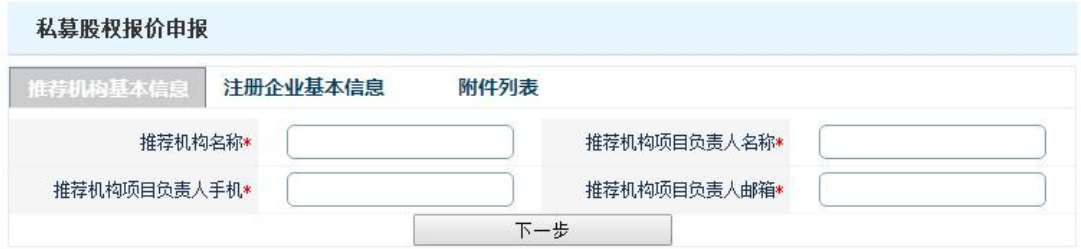

图 1.4.6

# <span id="page-5-1"></span><span id="page-5-0"></span>**2. 开始使用**

## **2.1 适用的浏览器**

#### **IE 版本**

本平台可通过 IE 浏览器访问,为确保能够正常使用,在此建议使用 IE11 版本。

版本查看方式:打开 IE 浏览器→工具→关于 Internet Explorer(A),即可查看版本信息。

如下图:

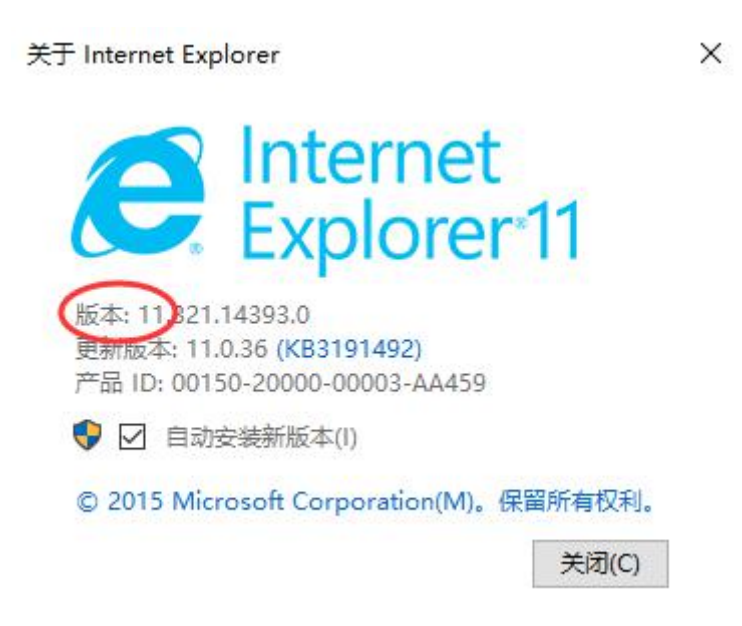

图 2.1.1

#### **非 IE 版本**

使用非 IE 浏览器访问本平台, 如 QQ 浏览器, 360 浏览器, 360 极速浏览器, 搜狗浏 览器等常用浏览器时,在此提醒用户请勿使用浏览器的兼容模式。以 QQ 浏览器为例,选 择浏览器模式的方式如下图:

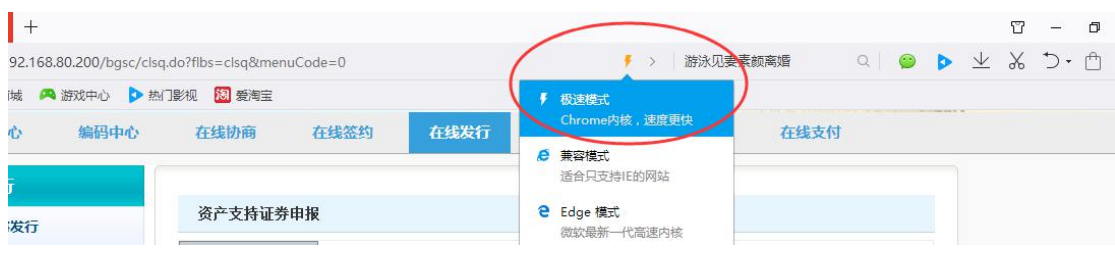

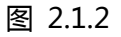

<span id="page-6-0"></span>注:个别浏览器的兼容模式可能造成页面功能不能正常运行,样式不能达到的预期效果。

## **2.2 参与人子账户角色配置**

**简述:**

参与人用户在使用在线材料申报平台之前,首先需通过其主账户登录报价系统门户网站 为子账户配置"私募产品申报"角色。

#### **操作方式:**

1) 登陆报价系统门户网站,点击界面上方"参与人专区"标签,即可进入"参与人专区";

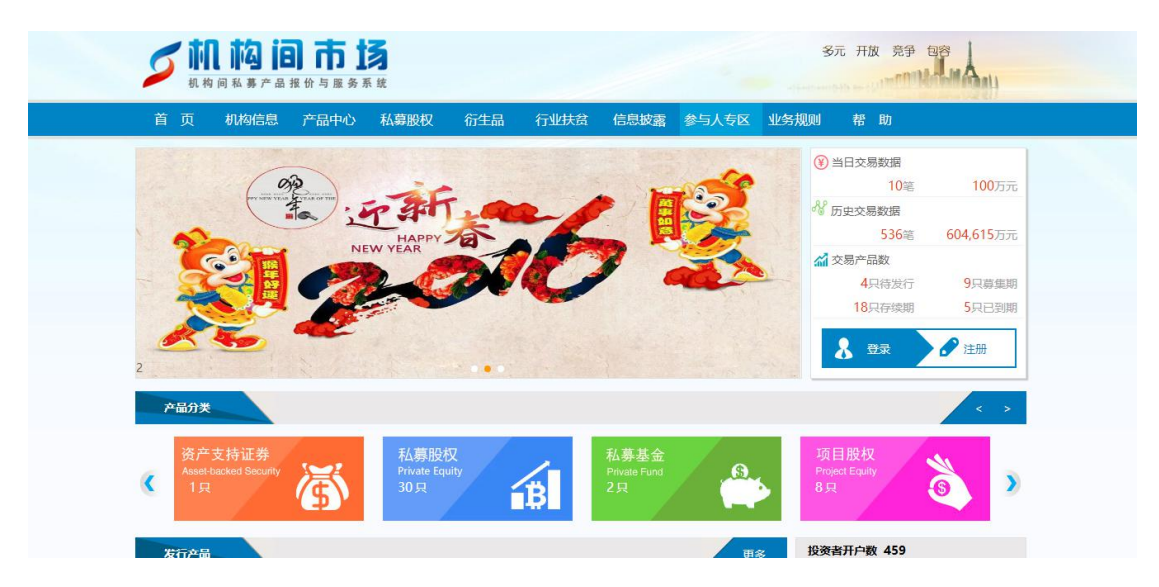

图 2.2.1

2) 在"参与人专区"界面,依次点击:信息中心→操作用户管理→操作用户管理→角色分 配,如下图:

| 信息中心<br>编码中心 | 在线协商      |      | 在线签约        | 在线发行<br>在线转让                         | 在线结算 |      | 在线支付                    |
|--------------|-----------|------|-------------|--------------------------------------|------|------|-------------------------|
| 信息管理         |           |      |             | 已开通操作用户(已绑定ukey的操作用户信息修改在数字证书申请栏目提交) |      |      |                         |
| 申报进度查询       | 用户账号      | 用户名称 | 联系人手机       | 邮箱                                   | 用户角色 | 证书状态 | 操作                      |
| 机构信息维护       |           |      |             |                                      |      |      | 详情 角色分配                 |
| 操作用户管理       | 131101001 | 中银国际 | 13871316070 | xuan.sun@bocichina.com               | 衍生品在 | 在用   | 账户分配 重置密码<br>变更产品账户操作用户 |
| 新增操作用户       |           |      |             |                                      |      |      | 详情 角色分配                 |
| ■ 操作用户管理     | 131101002 | 中银国际 | 13871316070 | jin.ma@bocichina.com                 | 创建子用 | 在用   | 账户分配 重置密码<br>变更产品账户操作用户 |
| 用户角色管理       |           |      |             |                                      |      |      | 详情 角色分配                 |
| ■ 用户情况展示     | 131101003 | 中银国际 | 13817502082 | jin.ma@bocichina.com                 | 私蔡产品 | 在用   | 账户分配 重置密码<br>变更产品账户操作用户 |
| 用户操作记录       |           |      |             |                                      |      |      | 洋情 角色分配                 |
| 数字证书管理       | 131101004 | 中银国际 | 15800985573 | pin.lv@bocichina.com                 | 产品列表 | 在用   | 账户分配 重置密码<br>变更产品账户操作用户 |
| 柜台市场信息维护     |           |      |             |                                      |      |      | 详情 修改 角色分配              |
| 证券公司信息维护     | 131101005 | 中银国际 | 13817942214 | jin.ma@bocichina.com                 | 产品持仓 | 无    | 账户分配 重置密码<br>变更产品账户操作用户 |

<span id="page-7-0"></span>图 2.2.2

3) 在弹出的"角色分配"列表中,选择"私募产品申报"角色后,点击提交,即可完成相

应子账户的"私募产品申报"角色配置工作。如下图:

| 信息中心           | ANTITION<br>操作用户 [131101001] - 角色分配 | <b>CALLADOR AT ART</b>   | <b>DELLETS WARREN</b> | <b>CALLA PLAYS ATT</b><br><b>MARTINEZZA</b><br><b>SALES TO A SURPLU</b> | -- 支付<br>$\overline{\mathbf{x}}$ |                      |
|----------------|-------------------------------------|--------------------------|-----------------------|-------------------------------------------------------------------------|----------------------------------|----------------------|
| 信息管理           | у                                   | <b>ESS</b>               | 私尊产品认购·日营             | 以目有货金认购止仕报价条统甲友行的松券产品。                                                  | $\blacktriangle$                 |                      |
| 申报进度查询         | 10                                  | 回                        | 资金业务管理                | 办理交易结算资金支付和非交易结算资金支付,查询资金账户余额及资金变<br>动情况等。                              |                                  | 提作                   |
| 机构信息维护         | 11                                  | 53                       | 结算业务管理                | 音询持合信息、音询结算通知并发起提前交收或双边净额交收等。                                           |                                  | 详情 角色分配              |
| 操作用户管理         | 12                                  | 回                        | 私募产品转计-注册             | 作为发行人或管理人将已完成发行的私募产品在报价系统进行转让注册,并<br>由报价系统为该私募产品提供转让服务。                 |                                  | 户分配 重置密码<br>产品账户提作用户 |
| 新增操作用户         | 13                                  | ₩                        | 私募产品转让-自营             | 以自有资金买卖已在报价系统完成转让注册并开始转让的私募产品。                                          |                                  | 详情 角色分配<br>户分配 里普密码  |
| ■ 操作用户管理       | 14                                  | €                        | 私募产品转让-代理             | 代理合格投资者买卖已在报价系统完成转让注册并开始转让的私募产品。                                        |                                  | 学品账户操作用户             |
| 用户角色管理         | 15                                  | 回                        | 私募产品认购-代理             | 代理合格投资者认购正在报价系统中发行的私募产品。                                                |                                  | 详情 角色分配              |
| 用户情况展示         | 16                                  | 圇                        | 衍生品在线签约 主协议<br>联盟     | 查询报价系统衍生品主协议联盟成员及答署情况。                                                  |                                  | 户分配 重置密码<br>許品账户操作用户 |
| 用户操作记录         | 17                                  | $\overline{\mathcal{L}}$ | 私费产品申报                | 有权限进行私募产品申报                                                             |                                  | 洋情 角色分配<br>户分配 重置密码  |
| 数字证书管理         | 18                                  | 回                        | yal                   | 暂无说明                                                                    |                                  | 評音品账户提作用户            |
| <b>柜台市场信息维</b> | 19                                  | 6                        | 持合查询                  | 暂无说明                                                                    |                                  | 洋情 角色分配<br>户分配 重置密码  |
| 证券公司信息维        | 20                                  | 回                        | 买入                    | 暂无说明                                                                    |                                  | 千品账户提作用户             |
| 展示产品信息维        | 21                                  | 间                        | 定向披露000000            | 暂无说明                                                                    |                                  | ▼ 二页 尾页 1/4          |
| 投融资项目管理        | □ 全选                                |                          |                       | 提交<br>取消                                                                |                                  |                      |
| 井购市场信息维护管理     |                                     |                          |                       |                                                                         |                                  |                      |

图 2.2.3

# **2.3 进入材料在线申报平台**

1) 登陆报价系统门户网站,点击界面上方"参与人专区"标签,即可进入"参与人专

区";

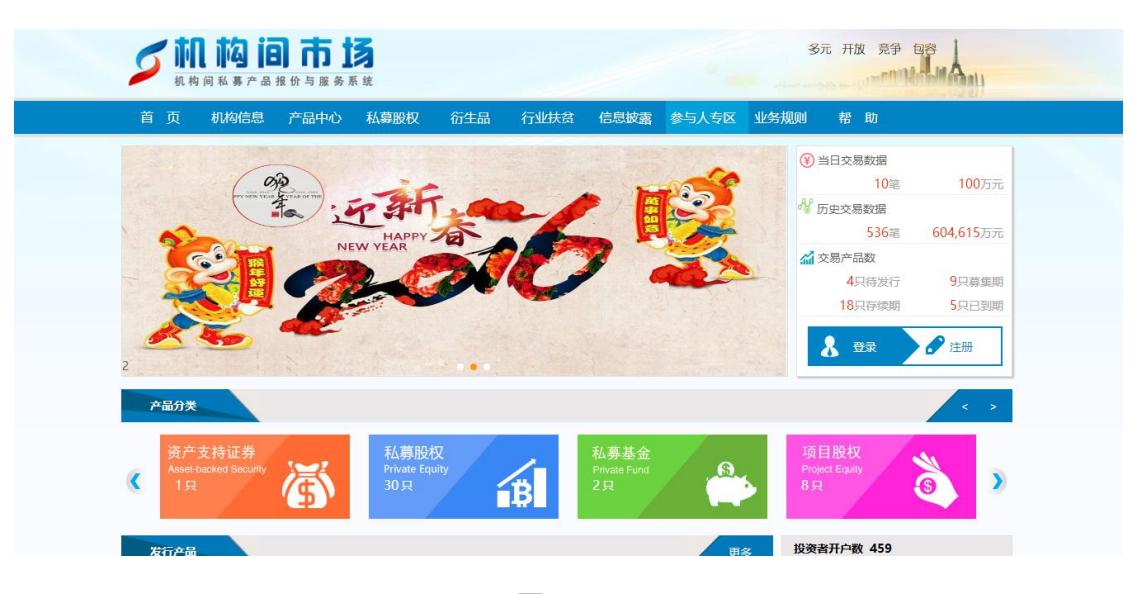

图 2.3.1

2) 在"参与人专区"界面,点击上方"在线发行"标签后,选择界面左侧菜单中"材 料申报",即可打开在线材料申报审查平台菜单项"材料申请", "草稿列表",

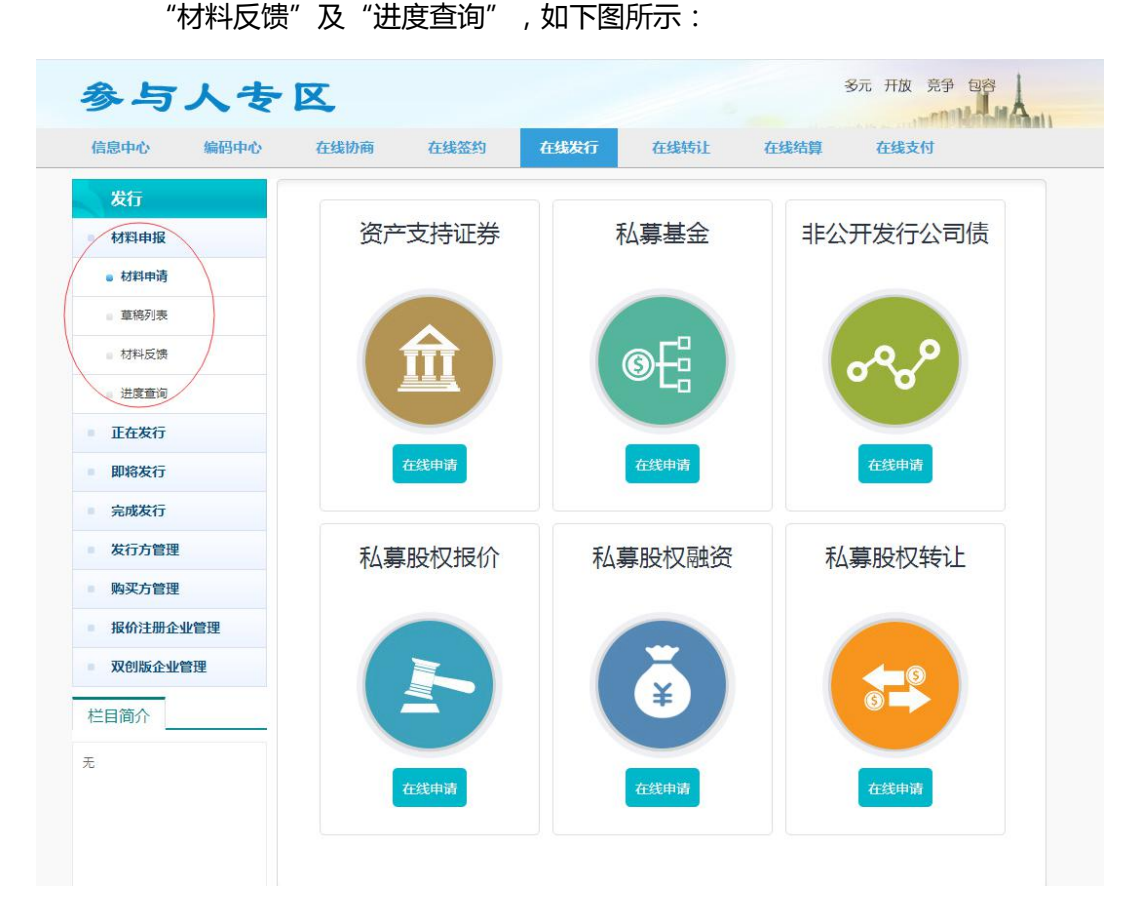

图 2.3.2

# <span id="page-9-1"></span><span id="page-9-0"></span>**3. 材料申请**

## **3.1 材料申请页面**

**简述:**

展示出可进行申报的产品类型,为各产品类型的材料在线申报提供入口。

**操作方式:**

参与人用户在"参与人专区"界面,依次点击"在线发行","材料申报","材料申 请"标签,即可打开材料申请页面,其界面展示效果如下:

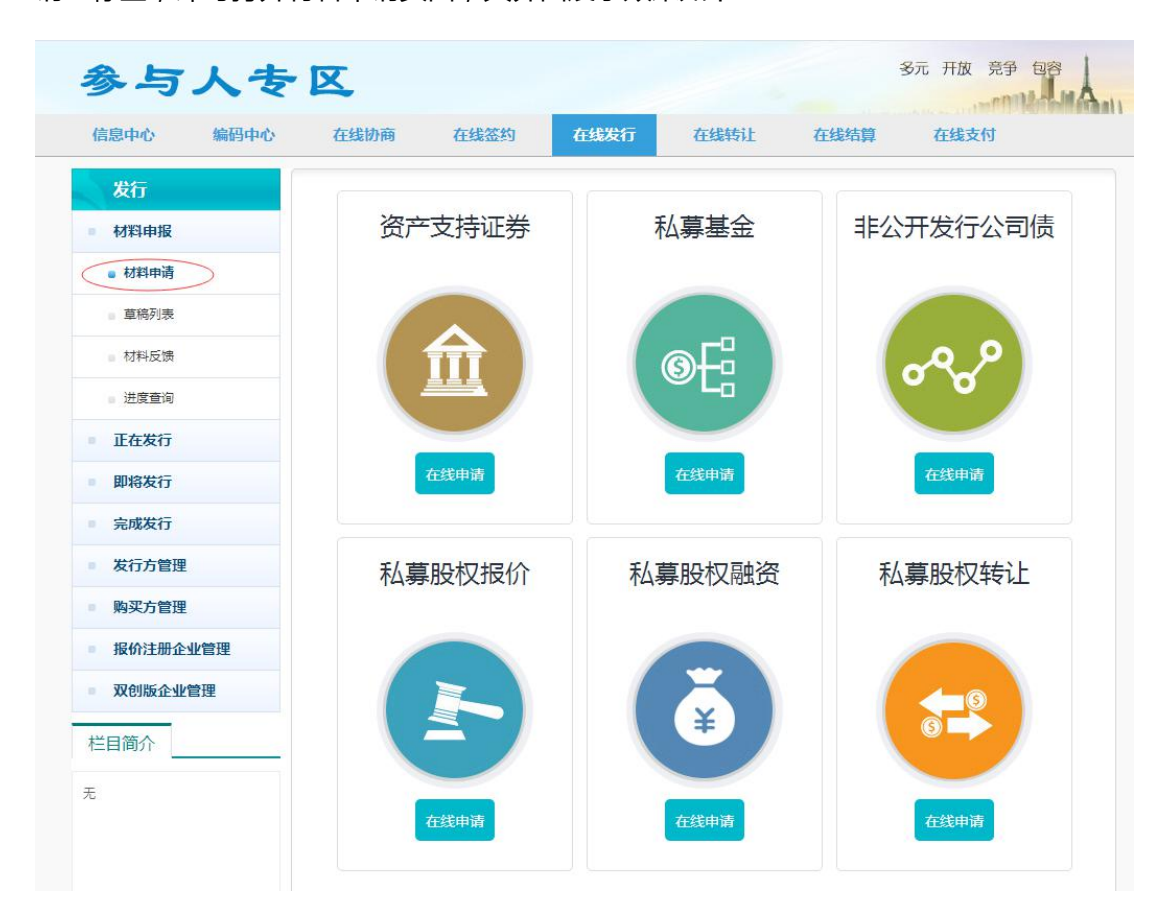

图 3.1.1

点击不同的"在线申请"按钮,即可进入对应产品类型的要素填报界面。

## <span id="page-10-0"></span>**3.2 产品要素填报界面**

**简述:**

此界面详细展示出对某类型产品进行材料在线申报时所需填写的项目。

#### **操作方式:**

以资产支持证券为例,在上述"材料申请页面",点击"资产支持证券"下方的"在线 申请"按钮,即可打开资产支持证券材料申报要素填报界面。如下图:

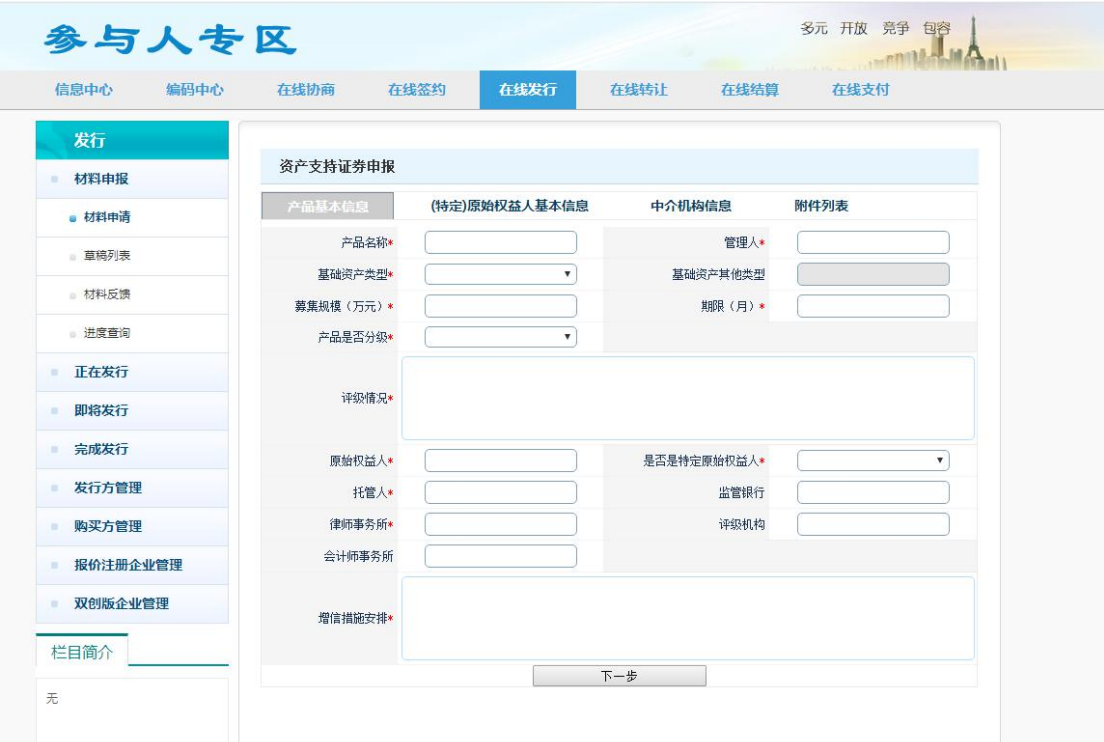

图 3.2.1

参与人填写完毕相关产品要素,并完成附件上传后,点击界面右下方的"提交"按钮进 行提交操作。

需要指出的是:

1) 参与人用户既可先行对产品要素进行填报,也可先行对附件进行上传,系统对上述

操作顺序不予限制;

2) 由"\*"标示的填报项目为必填项,若存在未填必填项,或者所填写的项目不符合

<span id="page-11-0"></span>校验规则,则进行提交操作时,系统将提示:"尚有未填写的必填项或者格式错误,

请修改!",如下图所示:

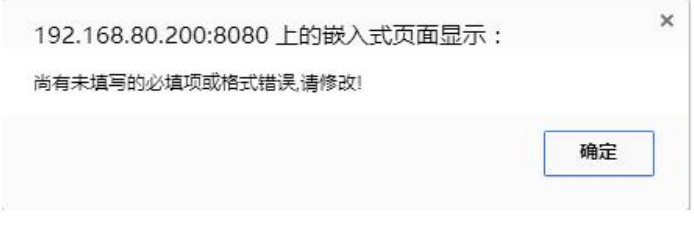

图 3.2.2

3) 若提交时,用户未进行附件上传操作,则系统将提示: "您的附件提交不完整,请

重新检查!",如下图所示:

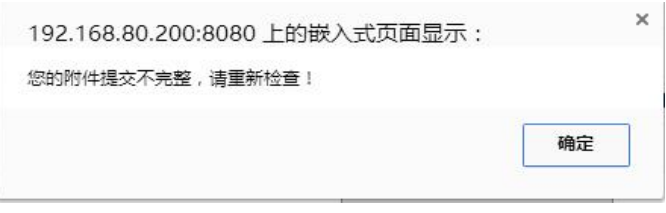

图 3.2.3

- 4) 在要素填报过程中,可随时点击要素填报界面右下方的"保存"按钮对填报内容进 行保存。经保存后的数据,用户可通过点击"草稿列表"标签进入到"草稿列表界 面"查找到之前所填报的项目以继续进行编辑。
- 注:
- 1) 对于私募基金,非公开发行公司债,私募股权报价,私募股权融资以及私募股权转
	- 让,其要素填报界面进入方式与资产支持证券类似,这里不再进行分类阐述。

## **3.3 附件上传界面**

**简述:**

此界面详细列出了对某类产品进行材料在线申报时所需上传的附件项目。

**操作方式:**

在上述"产品要素填报界面",点击"附件列表"标签,浏览器将会新开"附件上传界 面"用于附件上传,如下图所示:

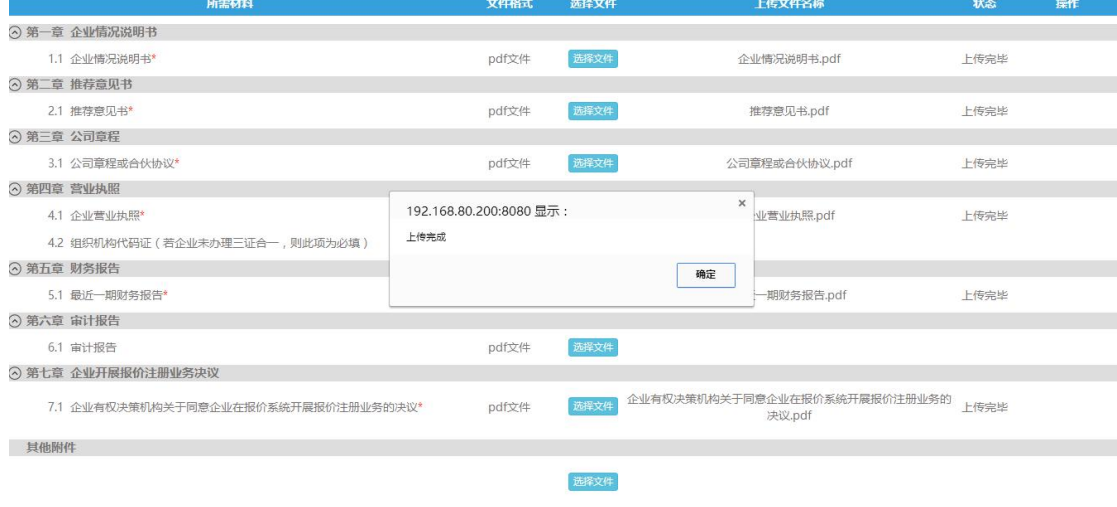

图 3.3.1

附件上传完毕后,点击"确定"按钮, "附件上传界面"自动关闭。

上传界面关闭后,在要素填报界面点击"附件列表"标签可重新打开"附件列表"界面。 需要指出的是:

1) 对于"其他附件"项,系统支持批量选择文件上传,如下图所示,参与人用户点击 "选择文件"按钮后,在弹出的对话框中,即可同时选则多个文件后进行上传。

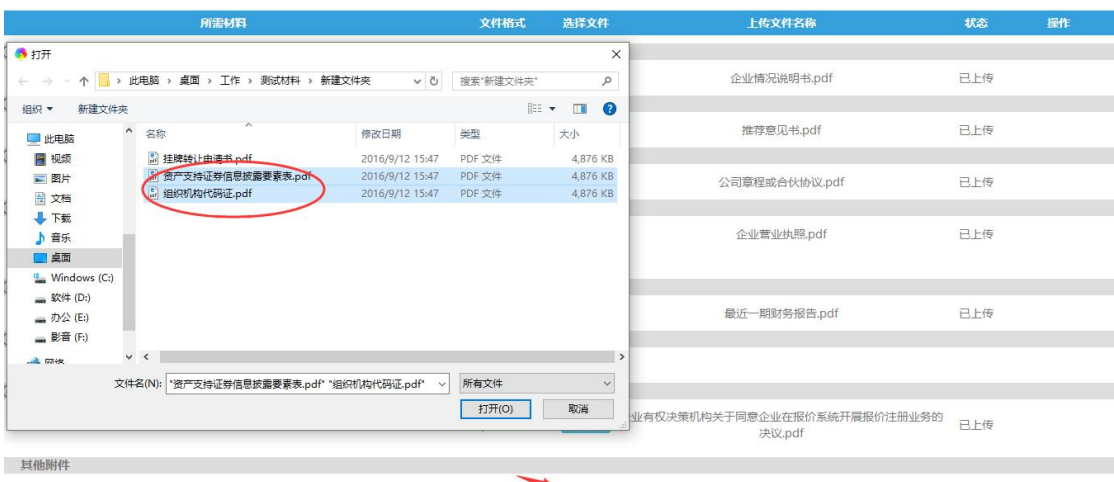

#### 图 3.3.2 批量选择"其他附件"项文件

# <span id="page-13-1"></span><span id="page-13-0"></span>**4. 草稿列表**

## **4.1 草稿列表界面**

**简述:**

用于查看和再编辑申报要素填报过程中进行过保存操作的申报项目。

**操作方式:**

在"参与人专区"界面,依次点击"在线发行","材料申报"及"草稿列表"标签, 即可打开"草稿列表界面",如下:

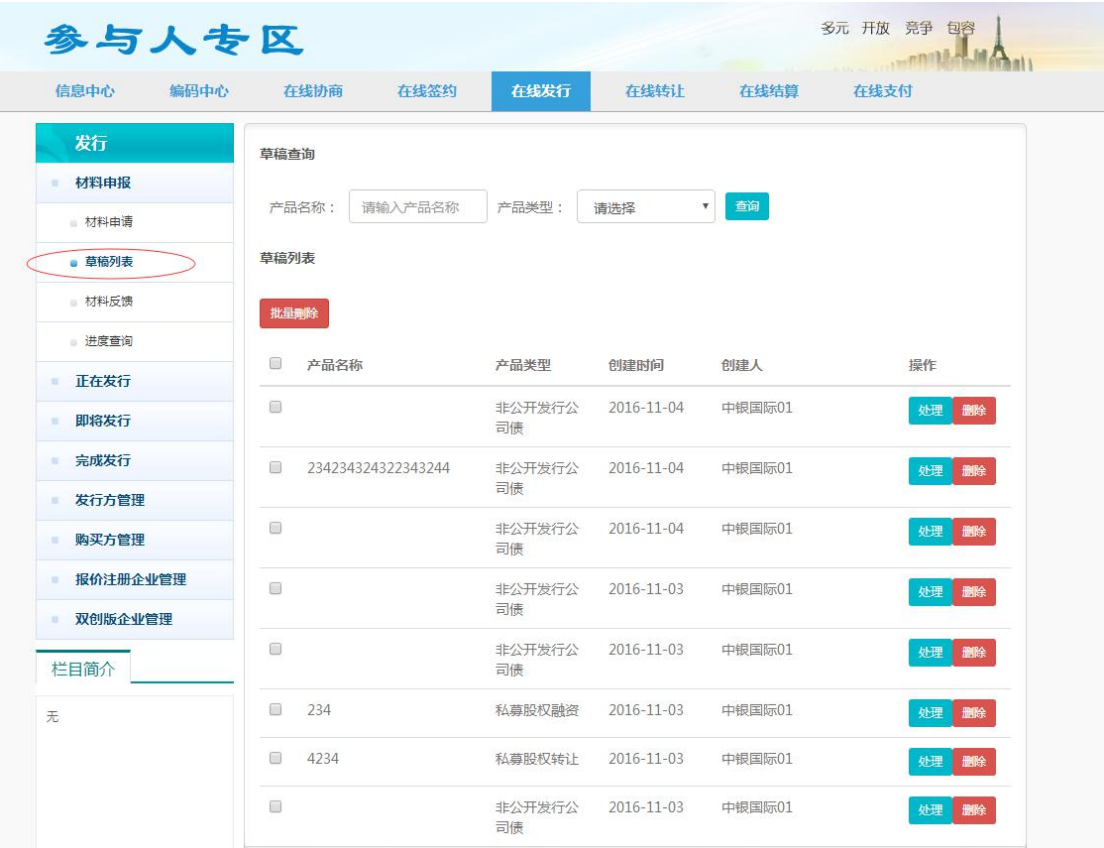

图 4.1.1

参与人用户可通过输入"产品名称"及选择"产品类型"进行草稿记录的查询。

点击草稿记录右侧的"处理"按钮,将重新打开相应的"要素填报页面",如下图,用 户即可在原先的填报进度上继续进行编辑操作。

| 信息中心     | 编码中心 | 在线协商             | 在线签约                      |         | 在线发行                      | 在线转让 | 在线结算                      | 在线支付       |                    |
|----------|------|------------------|---------------------------|---------|---------------------------|------|---------------------------|------------|--------------------|
| 发行       |      |                  |                           |         |                           |      |                           |            |                    |
| 材料申报     |      | 非公开发行公司债申报       |                           |         |                           |      |                           |            |                    |
| ■ 材料申请   |      | 发行人基本信息          | 债券基本信息                    |         | 中介机构信息                    |      | 担保人信息                     | 附件列表       |                    |
| ■ 草稿列表   |      |                  | 发行人全称*                    |         |                           |      | 发行人组织机构代码*                |            |                    |
|          |      |                  | 发行人行业类型(一级)*              |         | $\boldsymbol{\mathrm{v}}$ |      | 发行人注册地址(省/市)*             |            | $\mathbf{v}$       |
| 材料反馈     |      |                  | 发行人行业类型(二级)*              |         | $\boldsymbol{\mathrm{v}}$ |      | 发行人注册地址(区/县)*             |            | ▼                  |
| ■ 进度查询   |      |                  | 主体评级 &                    |         | $\boldsymbol{\mathrm{v}}$ |      | 评级机构名称*                   |            |                    |
| 正在发行     |      |                  | 是否存在地方融资平台子公司*            |         | $\boldsymbol{\mathrm{v}}$ |      | 发行人性质*                    |            | v                  |
|          |      |                  | 实际控制人类型*                  |         | $\pmb{\mathrm{v}}$        |      | 实际控制人名称*                  |            |                    |
| 即将发行     |      |                  | 实际控制人代码                   |         |                           |      | $\bullet$<br>实际控制人持股比例(%) |            |                    |
| 完成发行     |      | 实际控制人对外担保金额(亿元)* |                           |         |                           |      | 是否为地方融资平台*                |            | ۳                  |
| 发行方管理    |      | 控股股东类型*          |                           | 控股股东名称* |                           |      | 控股股东持股比例(%) <sup>●</sup>  | 是否为地方融资平台* |                    |
| 购买方管理    |      | $\circ$          | $\boldsymbol{\mathrm{v}}$ |         |                           |      |                           |            | $\pmb{\mathrm{v}}$ |
|          |      | $\circ$          | $\boldsymbol{\mathrm{v}}$ |         |                           |      |                           |            | $\pmb{\mathrm{v}}$ |
| 报价注册企业管理 |      |                  |                           |         | 下一步                       |      |                           |            |                    |
| 双创版企业管理  |      |                  |                           |         |                           |      |                           |            |                    |
| 栏目简介     |      |                  |                           |         |                           |      |                           |            |                    |

图 4.1.2

参与人用户可对草稿记录进行删除操作,系统提供了草稿的"单一项删除"和"批量删 除"功能。在进行删除操作时,系统将做出"确定删除?"的提示,如下图,请用户在进行 删除操作前务必进行确认。

| 编码中心<br>信息中心                                                                            | 在线协商<br>在线签约                                    | 在线发行                            | 在线转让       | 在线结算               | 在线支付     |
|-----------------------------------------------------------------------------------------|-------------------------------------------------|---------------------------------|------------|--------------------|----------|
| 发行                                                                                      | 草稿查询                                            |                                 |            |                    |          |
| 材料申报<br>0.11                                                                            |                                                 |                                 |            |                    |          |
| 材料由请                                                                                    | 产品名称:<br>请输入产品名称                                | 产品类型:                           | 请洗择        | 查询<br>$\mathbf{v}$ |          |
| ■ 草稿列表                                                                                  | 草稿列表                                            |                                 |            |                    |          |
| 材料反馈                                                                                    | 批量删除                                            |                                 |            |                    |          |
| 进度查询                                                                                    |                                                 |                                 |            | ×                  |          |
| 正在发行<br>a.                                                                              | ▣<br>声                                          | 114.242.220.132:8085 上的嵌入式页面显示: |            |                    | 操作       |
| 即将发行<br>a)                                                                              | 确定删除当前草稿?<br>田                                  |                                 |            | 1际01               | 处理<br>删除 |
| 完成发行<br>o.                                                                              | $\square$<br>23                                 |                                 | 确定<br>取消   | 顺01                | 删除<br>处理 |
| 发行方管理<br>$\infty$                                                                       |                                                 | 司债                              |            |                    |          |
| 购买方管理<br>$\alpha$ .                                                                     | 60                                              | 非公开发行公<br>司债                    | 2016-11-04 | 中银国际01             | 删除<br>处理 |
| 报价注册企业管理<br>$\frac{1}{2} \left( \frac{1}{2} \right)^{2} \left( \frac{1}{2} \right)^{2}$ | $\begin{array}{c} \square \end{array}$          | 非公开发行公                          | 2016-11-03 | 中银国际01             | 删除<br>处理 |
| 双创版企业管理<br>$\alpha$                                                                     |                                                 | 司债                              |            |                    |          |
| 栏目简介                                                                                    | $\qquad \qquad \Box$                            | 非公开发行公<br>司债                    | 2016-11-03 | 中银国际01             | 处理删除     |
| 无                                                                                       | $\begin{bmatrix} 11 \\ 11 \end{bmatrix}$<br>234 | 私募股权融资                          | 2016-11-03 | 中银国际01             | 处理删除     |

图 4.1.3

# <span id="page-15-1"></span><span id="page-15-0"></span>**5. 材料反馈**

## **5.1 材料反馈列表界面**

**简述:**

用于查看和处理报价系统业务人员反馈给参与人用户的申报产品项目。

**操作方式:**

在"参与人专区"界面,依次点击"在线发行", "材料申报"及"材料反馈"标签, 即可打开"材料反馈列表界面",如下:

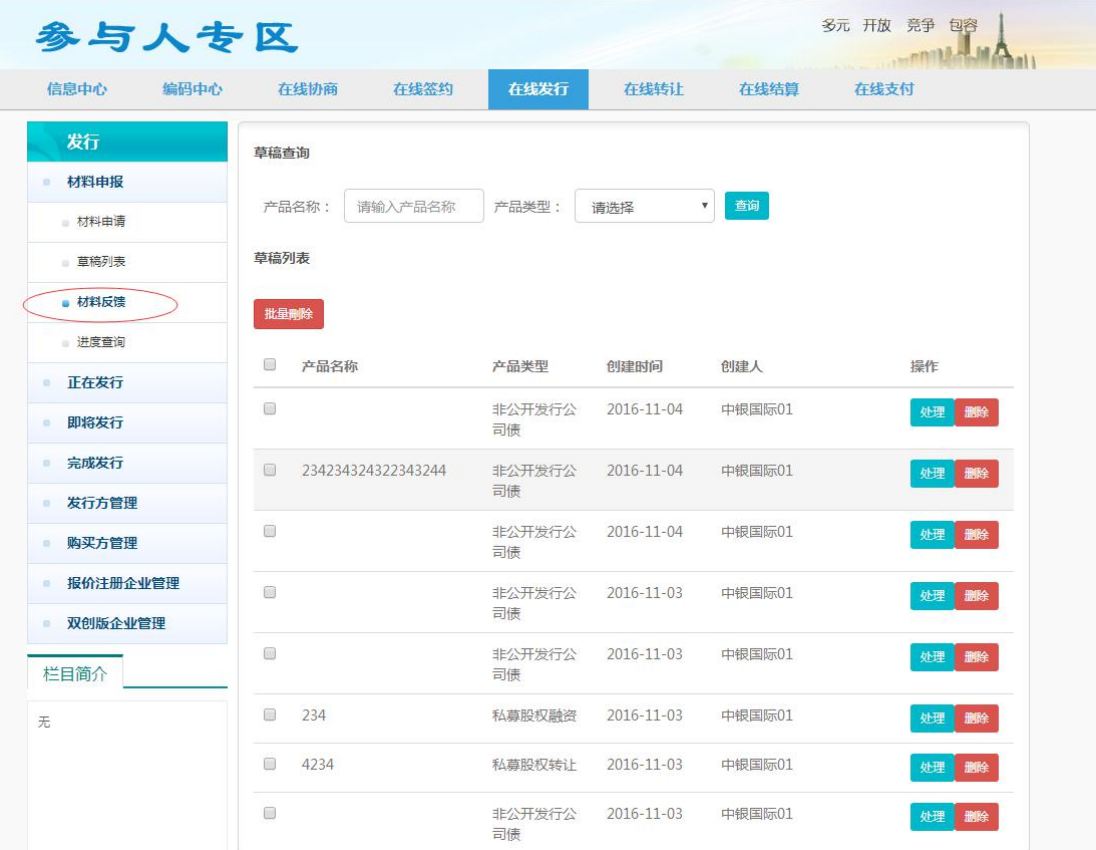

图 5.1.1

参与人用户可通过"产品名称", "申报环节"以及"产品类型"组合条件进行反馈项 的查询。点击列表中的"处理"按钮,将打开对应的"要素填报界面",如下图所示,参与 人用户需根据报价系统业务人员提出的反馈意见对相关产品要素或附件项进行修改后,再次 进行提交操作。

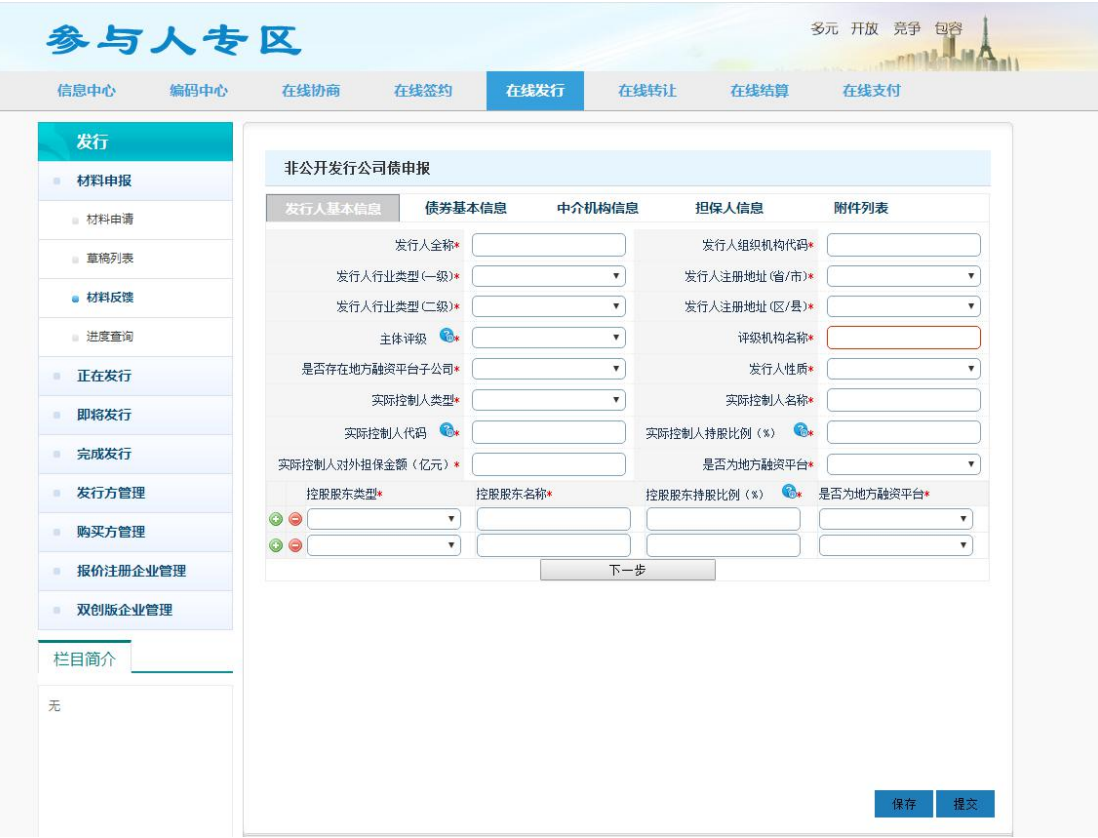

图 5.1.2

#### 需要指出的是:

1) 在"反馈项"的附件上传界面,附件列表中增加了"反馈意见回复"项,其子项"关 于反馈意见的回复报告"及"修改勘误表"均为必填项,请参与人用户上传其相关 附件。如下图:

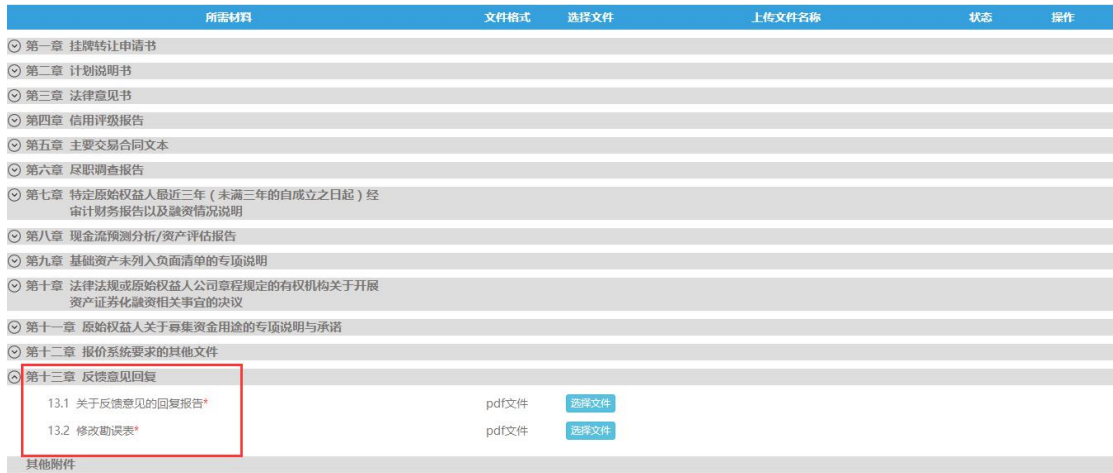

图 5.1.3

第 15页

# <span id="page-17-1"></span><span id="page-17-0"></span>**6. 进度查询**

## **6.1 进度查询列表界面**

**简述:**

用于查看已发起的申报项以及查看申报项的内容详情。

**操作方式:**

在"参与人专区"界面,依次点击"在线发行","材料申报"及"进度查询"标签, 即可打开"进度列表界面",如下:

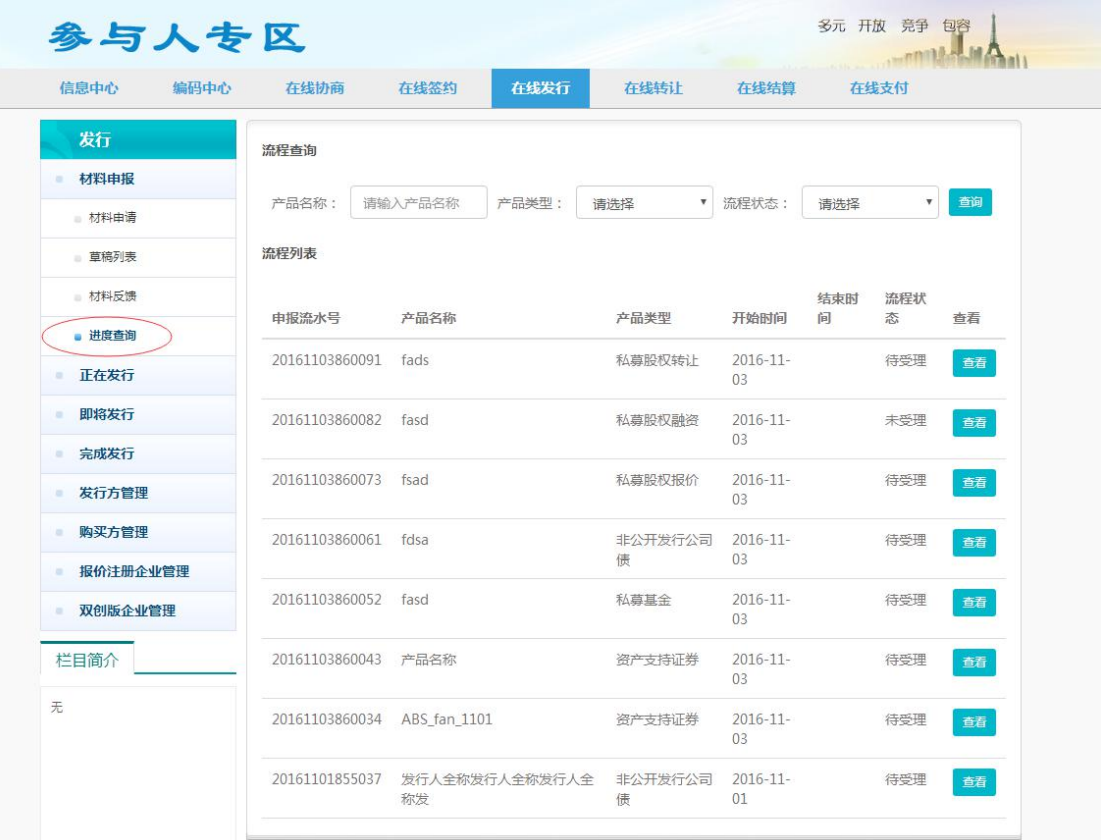

图 6.1.1

参与人用户可通过输入"产品名称",以及选择"产品类型"和"流程状态"进行查询。 点击列表中的"查看"按钮即可打开"详情界面",用于查看相应申报项的内容详情。

## <span id="page-18-0"></span>**6.2 详情界面**

**简述:**

用于展示和查看某申报项的要素信息及最近一批次所上传的附件内容。

#### **操作方式:**

点击上述"进度查询列表界面"中的"查看"按钮,浏览器将通过新开页面的方式打开

"详情界面"。该界面由"产品信息"及"文件列表"两部分组成,如下图:

| 产品信息                      |               |                           |                        |
|---------------------------|---------------|---------------------------|------------------------|
|                           |               |                           |                        |
|                           | 产品名称 资产支持证券cl |                           | 管理人 中信证券股份有限公司         |
| 基础资产类型                    | 应收账款          | 基础资产其他类型                  |                        |
| 蔡集规模 (万元)                 | 100000        | 预期收益率(%) 4.5              |                        |
| 发行起始日期 2016-10-25         |               | 发行终止日期 2016-10-27         |                        |
| 基础资产的底层合同的起始日期 2016-07-20 |               | 基础资产的底层合同的终止日期 2018-07-20 |                        |
| 产品是否分级 是                  |               |                           | 评级情况 优先级01AAA,优先级02AAA |
| 担保情况 是                    |               | 原始权益人 的                   |                        |
| 是否是特定原始权益人 否              |               | 托管人 的                     |                        |
|                           | 监管银行 中国民生股份银行 | 销售机构 的                    |                        |
| 法律顾问 等等                   |               | 评级机构 的                    |                        |
| 会计师事务所 的                  |               |                           | 管理人电子邮箱 11111@qq.com   |
| 增信措施安排 的                  |               |                           |                        |
|                           |               |                           |                        |
| 公司名称 dd                   |               | 统一社会信用代码或营业执照编码 00000000X |                        |
| 注册地(省/市) 北京市              |               |                           | 所属行业(一级) 农、林、牧、渔业      |
| 注册地(区/县) 西域区              |               | 所属行业(二级) 林业               |                        |
| 法定代表人 dd                  |               | 注册资本 (万元) 10,000,000      |                        |

图 6.2.1 "产品信息"部分

"产品信息"部分以静态界面的形式展示出参与人用户在材料申报时所填写的要素信

息。

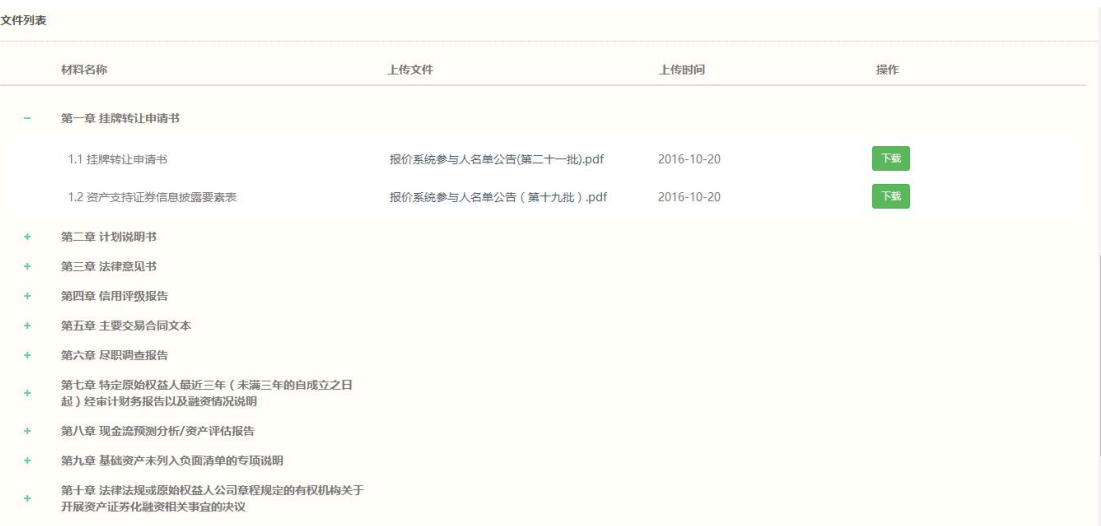

#### 图 6.2.2 "文件列表"部分

<span id="page-19-0"></span>"文件列表"部分则以列表的形式展示出了参与人用户最近一批次所上传的附件。用户 可点击列表右侧的"下载"按钮下载相关附件。

### **6.3 流程状态说明**

- 1) 待受理:报价系统业务人员未对该流程选择是否受理前,此申报流程处于"待受理" 状态;
- 2) 未受理:报价系统业务人员同意受理此申报流程,但未开始审核,则此申报流程处 于"未受理"状态;
- 3) 已受理:报价系统业务人员同意受理此申报流程并开始审核,则此申报流程处于"已 受理"状态;
- 4) 已反馈:报价系统业务人员完成审核此申报流程并退回至参与人修改后,则此申报 流程处于"已反馈"状态;
- 5) 已接收反馈意见:参与人在根据报价系统业务人员出具的反馈意见修改并重新提交 后,则此申报流程处于"已接收反馈意见"状态;
- 6) 已通过:报价系统业务人员同意出具无异议函,则此申报流程处于"已通过"状态, 流程结束;
- 7) 未通过:报价系统业务人员不同意出具无异议函,则此申报流程处于"未通过"状 态,流程结束;
- 8) 终止:参与人在主动告知报价系统业务人员的情况下,主动放弃此次申报流程,则 此申报流程处于"终止"状态,流程结束。